## **СОЗДАНИЕ ПОДКЛЮЧЕНИЯ WINDOWS XP**

Для создания нового подключения к сети Интернет необходимо открыть окно управления сетевыми подключениями (меню Пуск - > Панель управления или меню Пуск -> Настройка -> Панель управления, после чего в Панели управления выбрать пункт Сетевые подключения - Рис. 1 и Рис. 2).

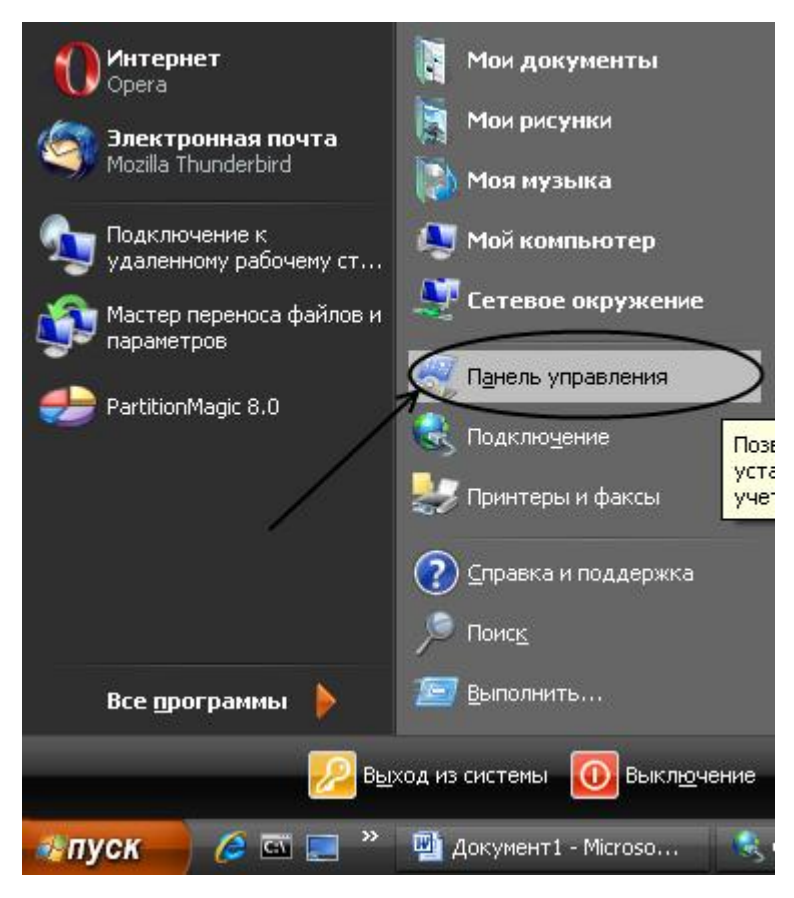

*Рис. 1. Меню Пуск.*

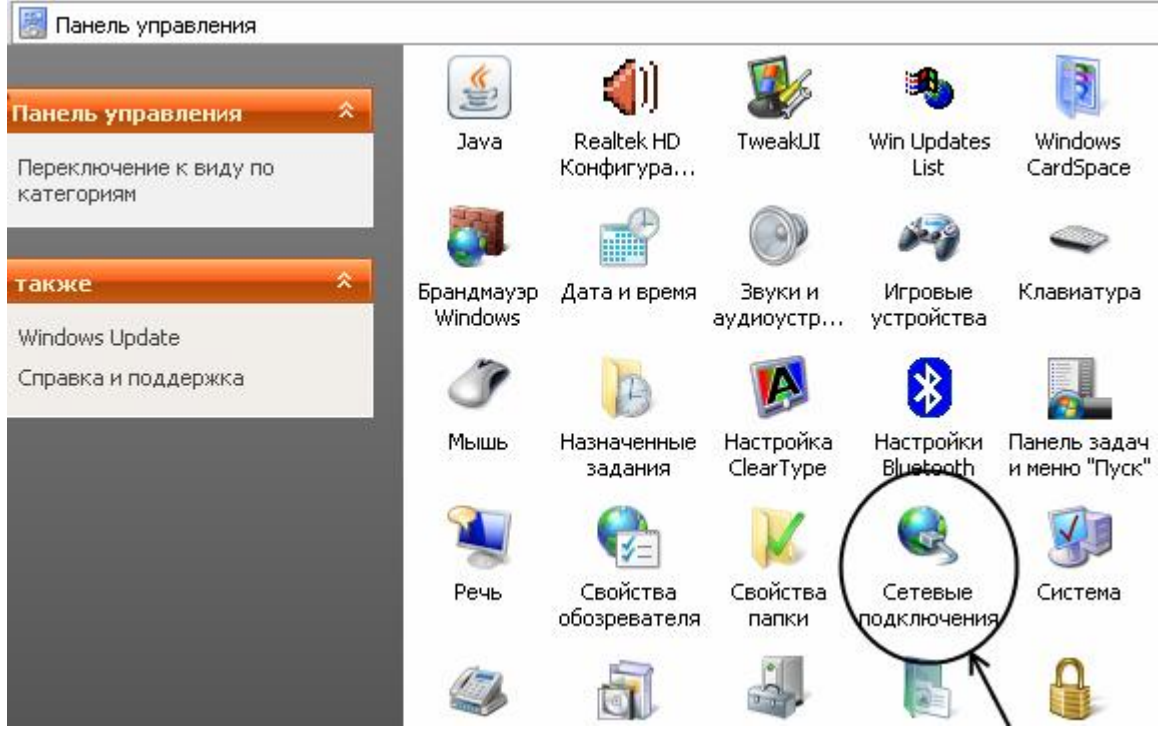

*Рис. 2. Панель управления.*

В открывшемся окне в строке меню выбрать Файл -> Новое подключение… (Рис. 3). После этого запустится Мастер новых подключений.

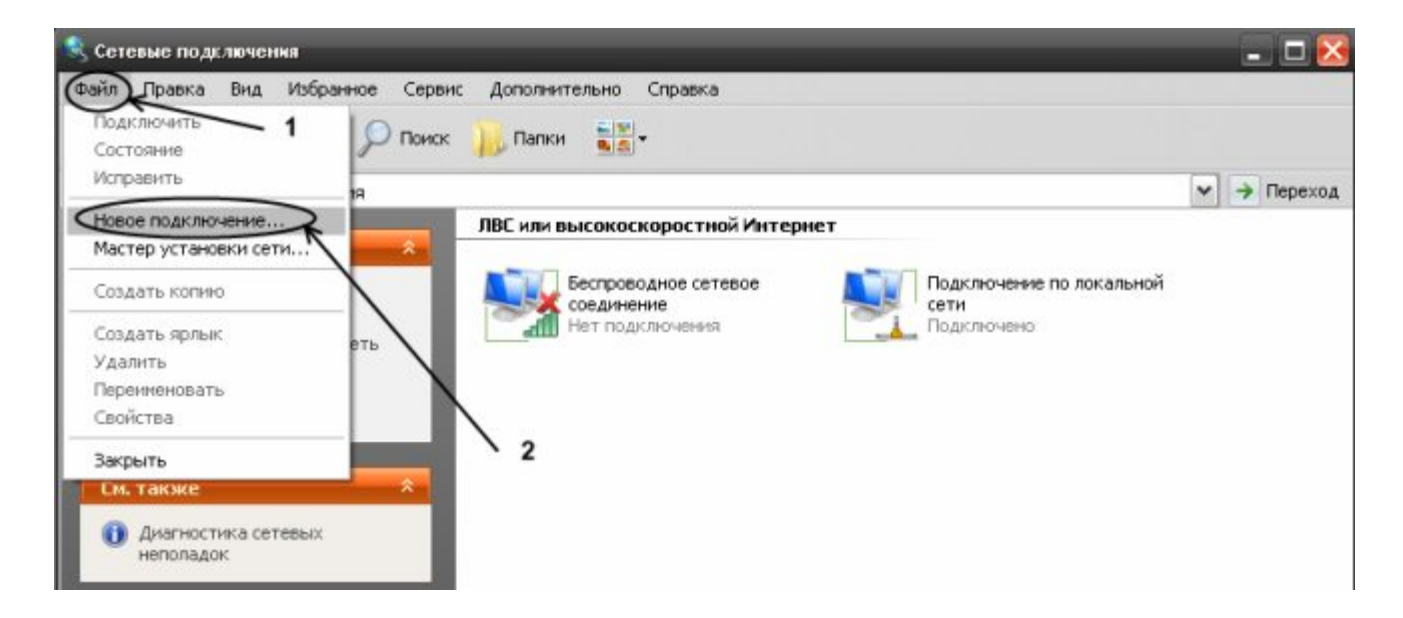

*Рис. 3. Создание нового подключения из меню Файл.*

Порядок дальнейших действий указан на следующих рисунках.

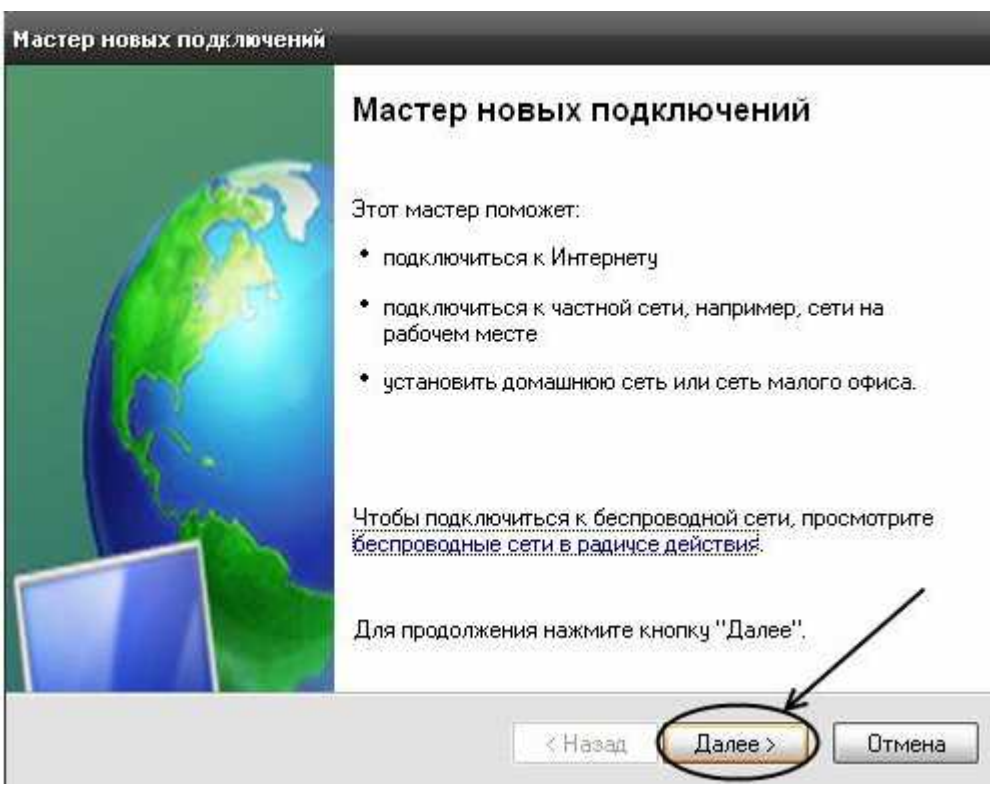

*Рис. 4. Создание нового подключения, шаг 1.*

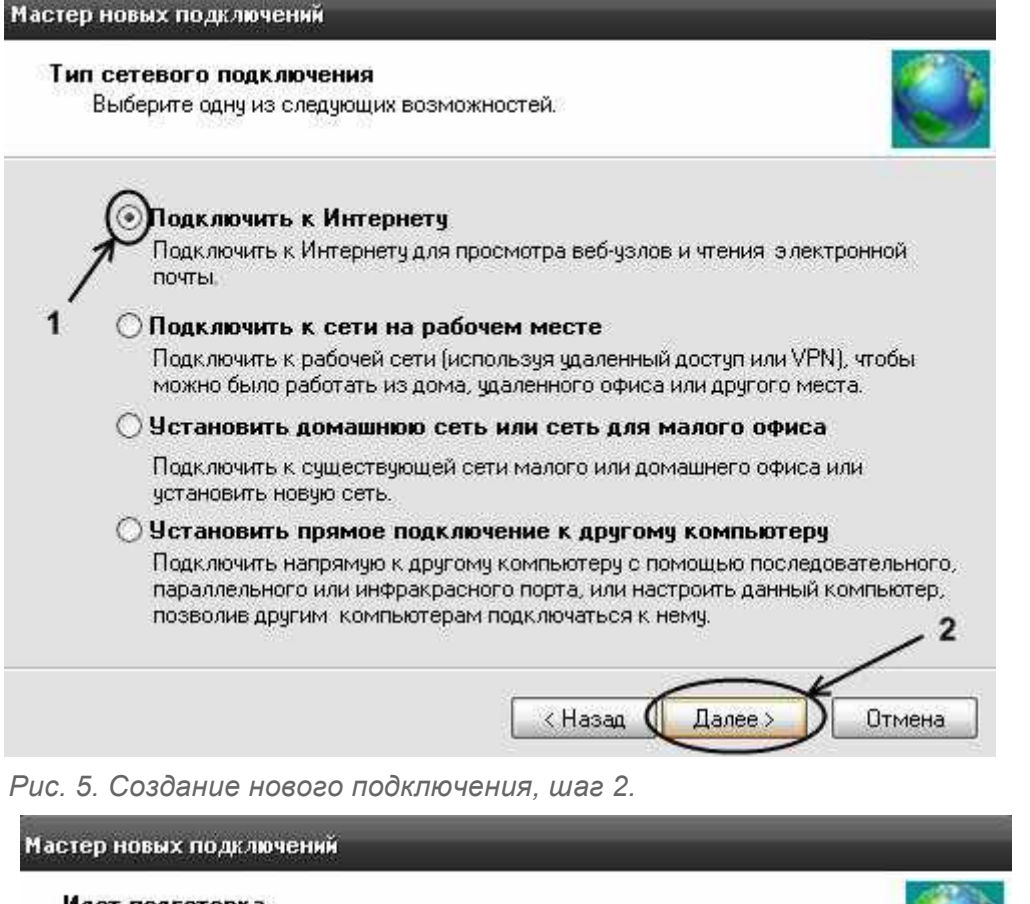

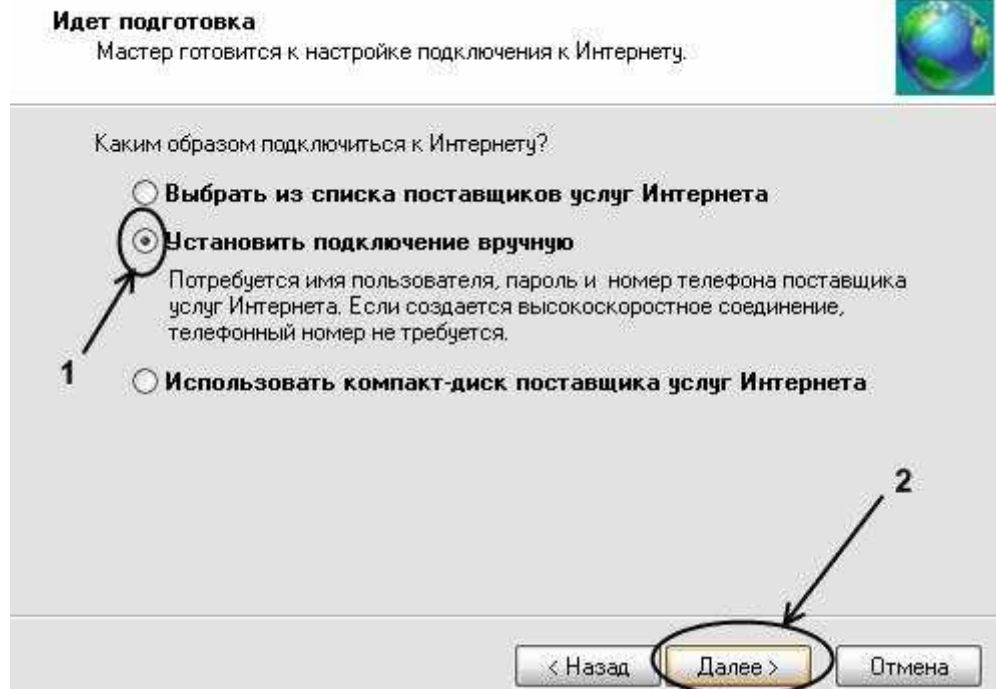

 *Рис. 6. Создание нового подключения, шаг 3.*

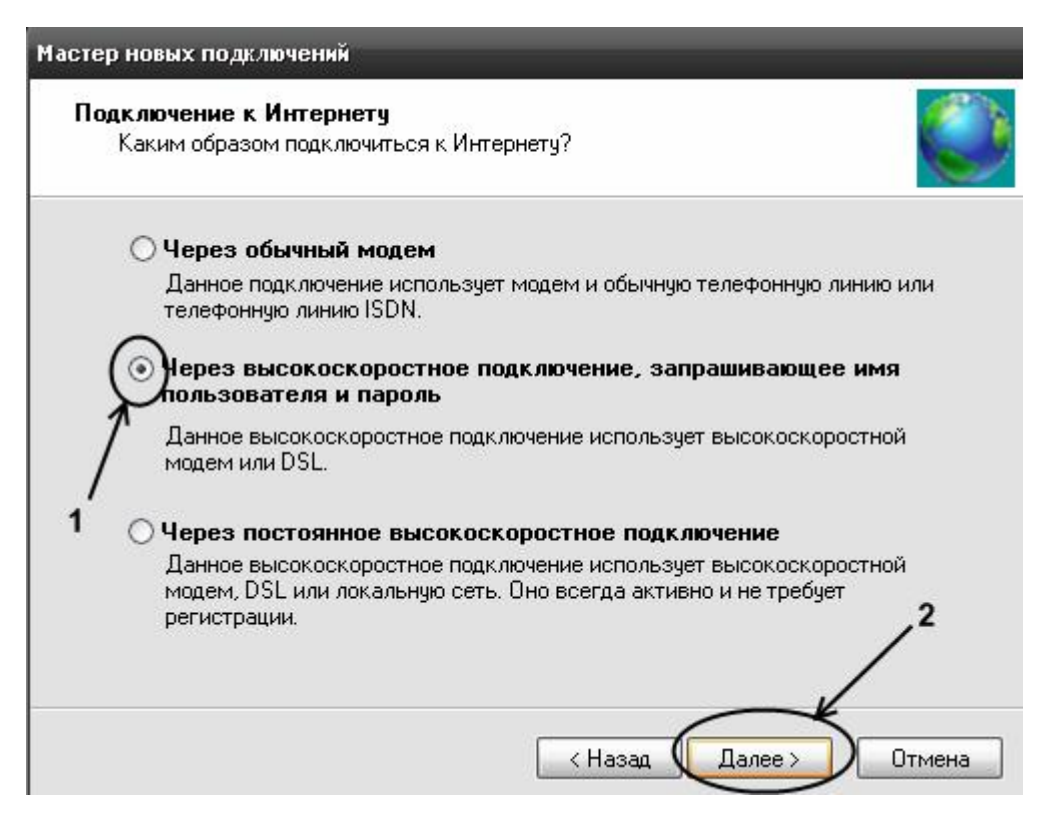

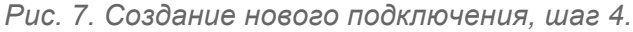

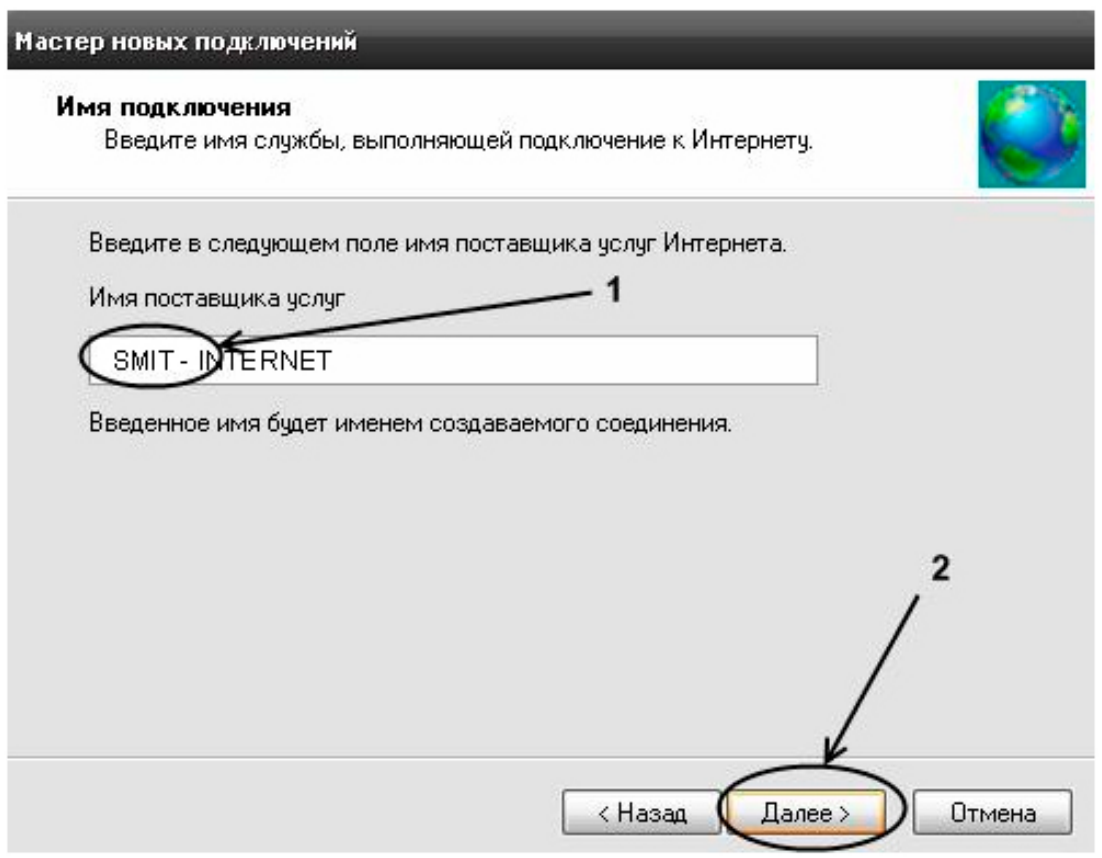

*Рис. 8. Создание нового подключения, шаг 5. Введите название подключения в поле "Имя поставщика услуг"*

*(название принципиального значения не имеет, например, "Sunlink" или "Интернет")*

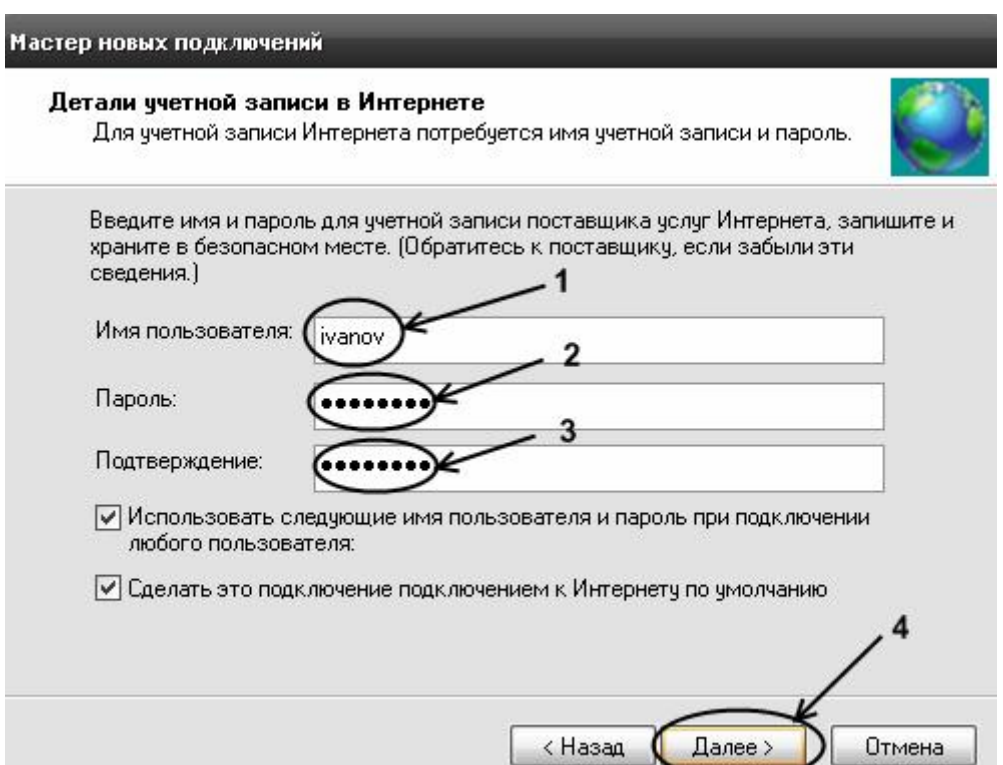

## *Рис. 9. Создание нового подключепния, шаг 6.*

*В поле "Имя пользователя" введите Ваш логин для подключения к сети (1, указан в карточке абонента), в полях "Пароль" и "Подтверждение" введите Ваш пароль для подключения (2 и 3 соответственно, пароль также указан в карточке абонента), после чего нажмите кнопку "Далее" (4).* 

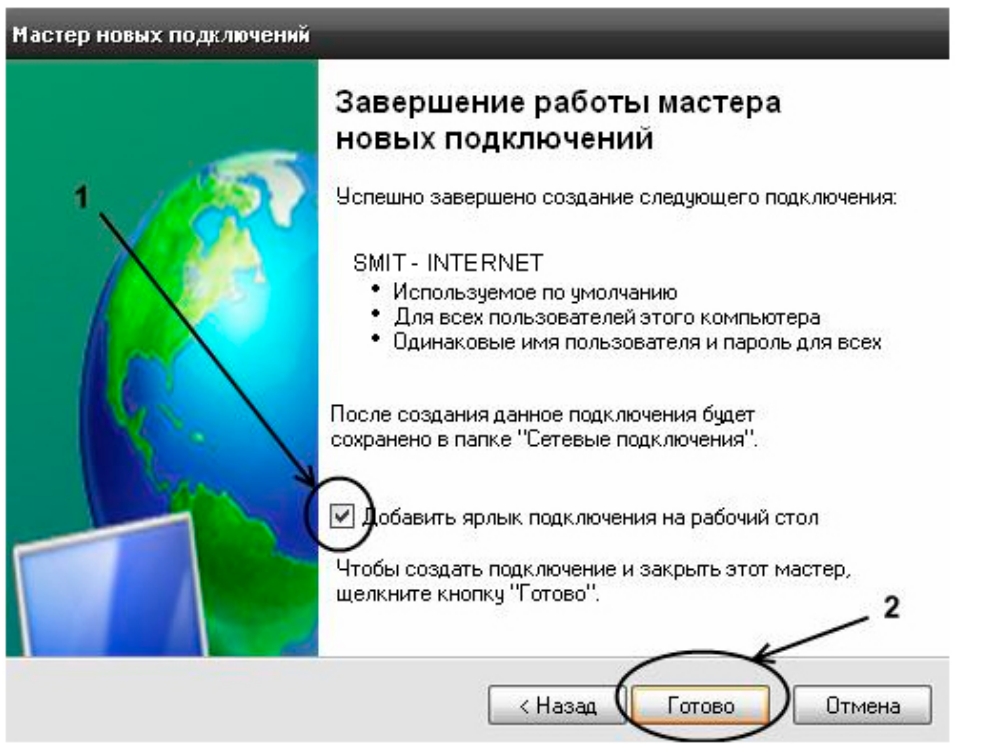

*Рис. 10. Создание нового подключепния, шаг 7. Отметьте "галочкой" пункт "Добавить* ярлык подключения на рабочий стол" (1), после чего нажмите кнопку "Готово" (2).

После закрытия "Мастера новых подключений" откроется окно подключения к сети.